### 『上三川町 新型コロナワクチン接種予約サイト』 操作手順について

パソコンやスマートフォンから、インターネットによる予約等の手続き ができます。

【予約サイトURL】 https://taskcore.tkc.jp/cu/093017/r1/residents/procedures/procedure/1/0 QRコードで読み取る場合はこちら➡

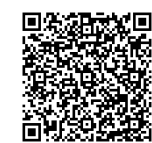

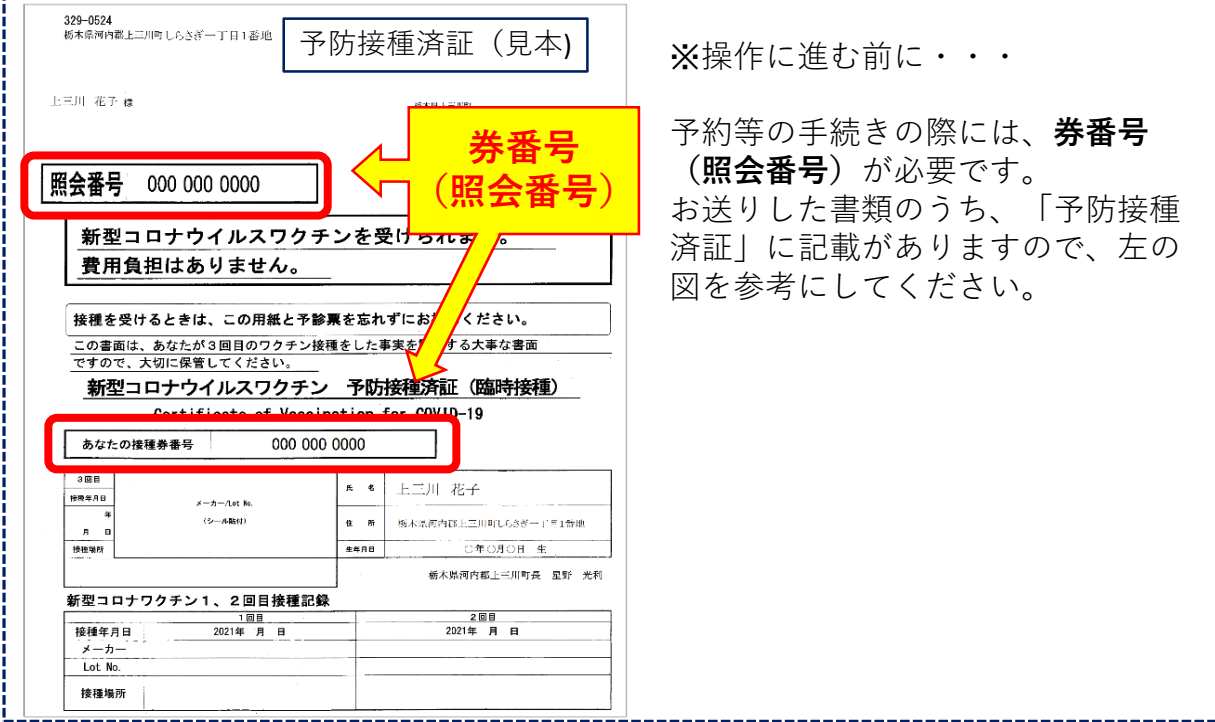

# **❶ 予約の登録**

### **予約をしたい方**

- (1) 予約サイトを開き、「予約者登録」の画面に、券番号(照会番号)、氏名、生年 月日、連絡先電話番号を入力します。
- (2)「会場の一覧から探す」または「接種希望日から探す」どちらかを選択し、希望 する日にちと時間、接種会場を選択し、次へ進みます。 予約完了後と予約日の前日に送付される確認メールを希望する場合は、メールア ドレスを入力してください。
- (3)「予約内容確認」の画面に表示された内容に間違いがなければ、『予約する』を 押します。
- (4)「予約完了」の画面が表示されれば完了です。

#### 【注意】

『予約する』ボタンの押し忘れにご注意ください。「予約完了」の画面が表示さ れる前に操作を終了してしまうと、予約が入りません。

## **❷ 予約の確認**

#### **予約内容を確認したい方**

- (1) 予約サイトを開き、右上に表示されているメニューから、『予約の確認・取消』 へ進みます。
- (2) 券番号(照会番号)、生年月日、連絡先電話番号を入力し、次へ進みます。 【連絡先電話番号について】

予約の際に登録した電話番号を入力してください。

(3) 画面上で現在の予約内容を確認してください。

# **❸ 予約の取消**

### **予約をキャンセルしたい方**

- (1)「②予約の確認」の 、(1)~(3)の操作を行い、画面上で現在の予約状況を確認し てください。
- (2)『予約の取消』を押すと、予約が取り消されます。
- (3)「予約を取り消しました」の画面が表示されれば完了です。

#### 【注意】

一度予約を取り消した場合、元に戻すことはできませんので十分注意してくださ い。

取り消した日時の予約枠に空きがあれば、新しく予約を取り直すことはできます。

## **➍ 予約の変更**

現在の予約を変更する場合は、入っている予約を一度取消してから、改めて新しい 予約を登録する必要があります。

- (1)「③予約の取消」の手順のとおり、現在の予約を取り消す。
- (2)「①予約の登録」の手順のとおり、新しい予約を登録する。

**上三川町新型コロナウイルスワクチン接種対策班(健康福祉課内) ☎0285-56-9126 (対応時間:午前8時30分~午後5時15分 平日のみ) ◆操作がうまくいかない方、電話でのお手続き希望の方へ** 手続きはすべて電話でも受け付けておりますので、下記へご連絡ください。

発行:上三川町新型コロナウイルスワクチン接種対策班(健康福祉課内) 電話 0285-56-9126